<span id="page-0-0"></span>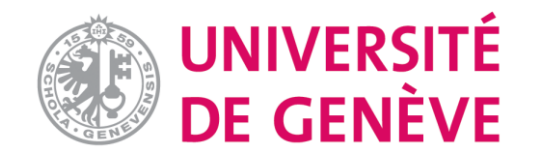

# **Examen/Test sur Moodle : Tutoriel 1**

## **Créer un examen/test et le paramétrer**

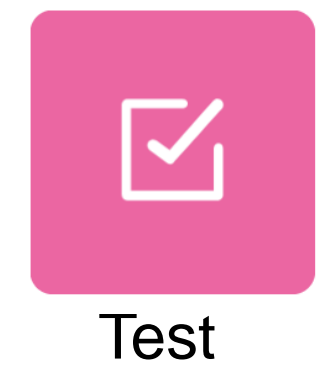

**[Introduction](#page-1-0)**

 $\overline{\phantom{a}}$ 

**Tutoriel 1 [Créer un examen et le paramétrer](https://www.unige.ch/enseignement-a-distance/download_file/107/0)**

**Tutoriel 2 [Créer des questions différentes](https://www.unige.ch/enseignement-a-distance/download_file/106/0)**

**Tutoriel 3 [Importer des questions dans](https://www.unige.ch/enseignement-a-distance/download_file/105/0)  Moodle**

**Tutoriel 4 [Organiser un examen sur](https://www.unige.ch/enseignement-a-distance/download_file/104/0)  Moodle**

**Tutoriel 5 [Corriger un examen et consulter](https://www.unige.ch/enseignement-a-distance/download_file/103/0)  le résultat**

<span id="page-1-0"></span>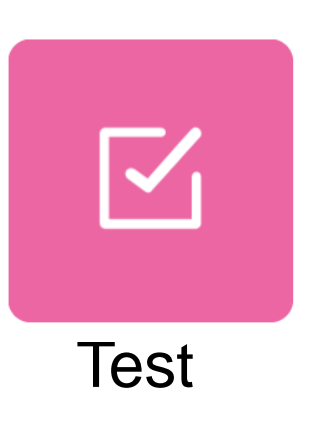

L'outil **Test** permet de mettre en place une évaluation de type formatif ou sommatif (examen) par l'enseignant-e. Cette série de tutoriels se focalise sur l'examen. La création d'un «Examen» se fait en trois étapes:

- 1. Dans un premier temps, on ajoute une activité "Test" et on sélectionne les paramètres qui détermineront le comportement de l'examen.
- 2. Dans un deuxième temps, on ajoute des questions à l'examen, directement dans l'espace Test ou en important les questions au format Word ou depuis un éditeur de texte (.txt).Ces questions sont stockées dans la banque de questions.
- 3. Dans un troisième temps, on paramètre l'activité "Test" pour ouvrir/fermer l'accès le jour J. Il est également possible de mettre en œuvre l'examen avec une surveillance à distance.

Attention : Il est possible de construire un examen avec l'outil Devoir, qui est traité dans un autre tutoriel. Veuillez le consulter sur le site [Portail Unige.](https://www.unige.ch/enseignement-a-distance/tutoriels-moodle-zoom-mediaserver-et-cie/moodle)

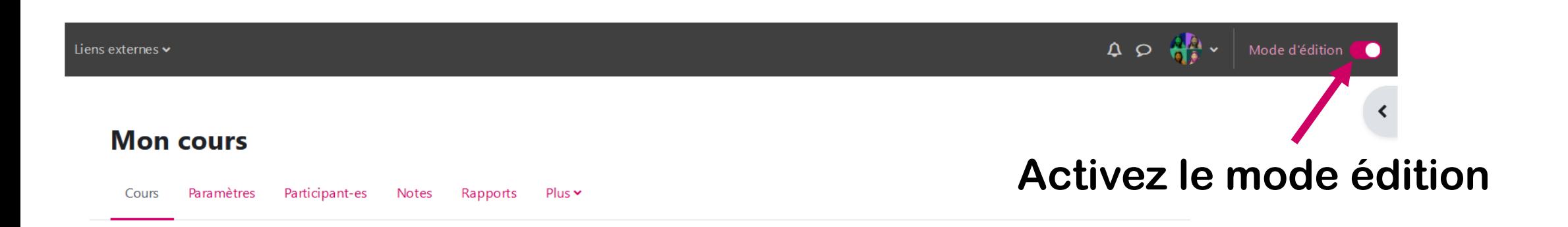

#### **Cliquez sur «Ajouter une section»**Ajouter une section .

### $\vee$  Examen final  $\triangle$ **Créez une section intitulée «Examen final»**

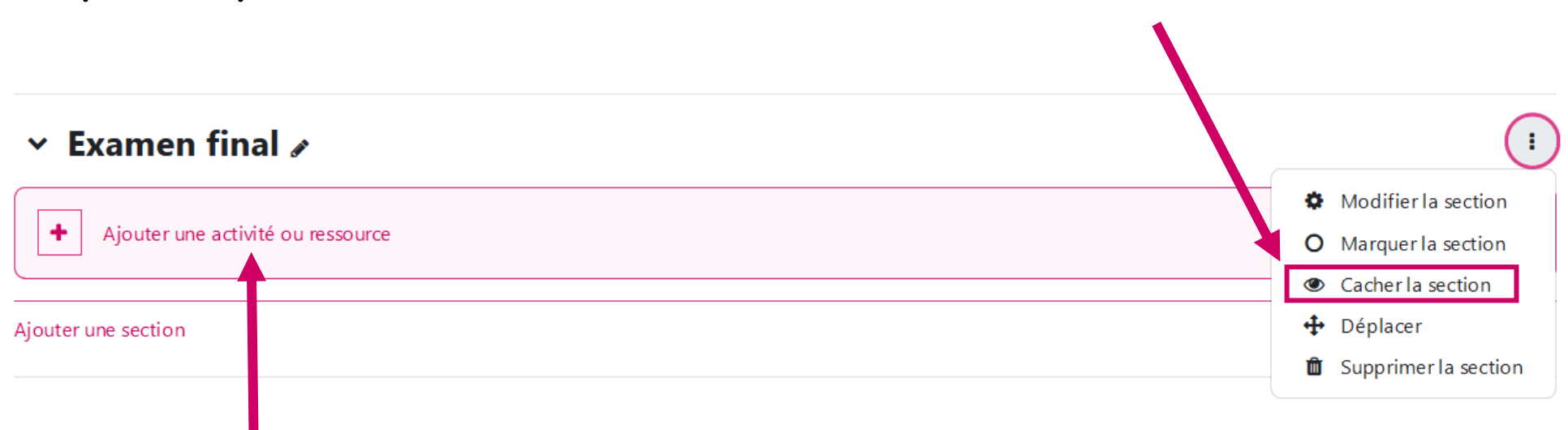

### **Cliquez ici pour maintenir la section "Examen final" invisible aux étudiants !**

**Cliquez sur «Ajouter une activité ou une ressource» pour ajouter un examen**

## **Choisissez «Test» puis cliquez pour ajouter un nouveau Test**

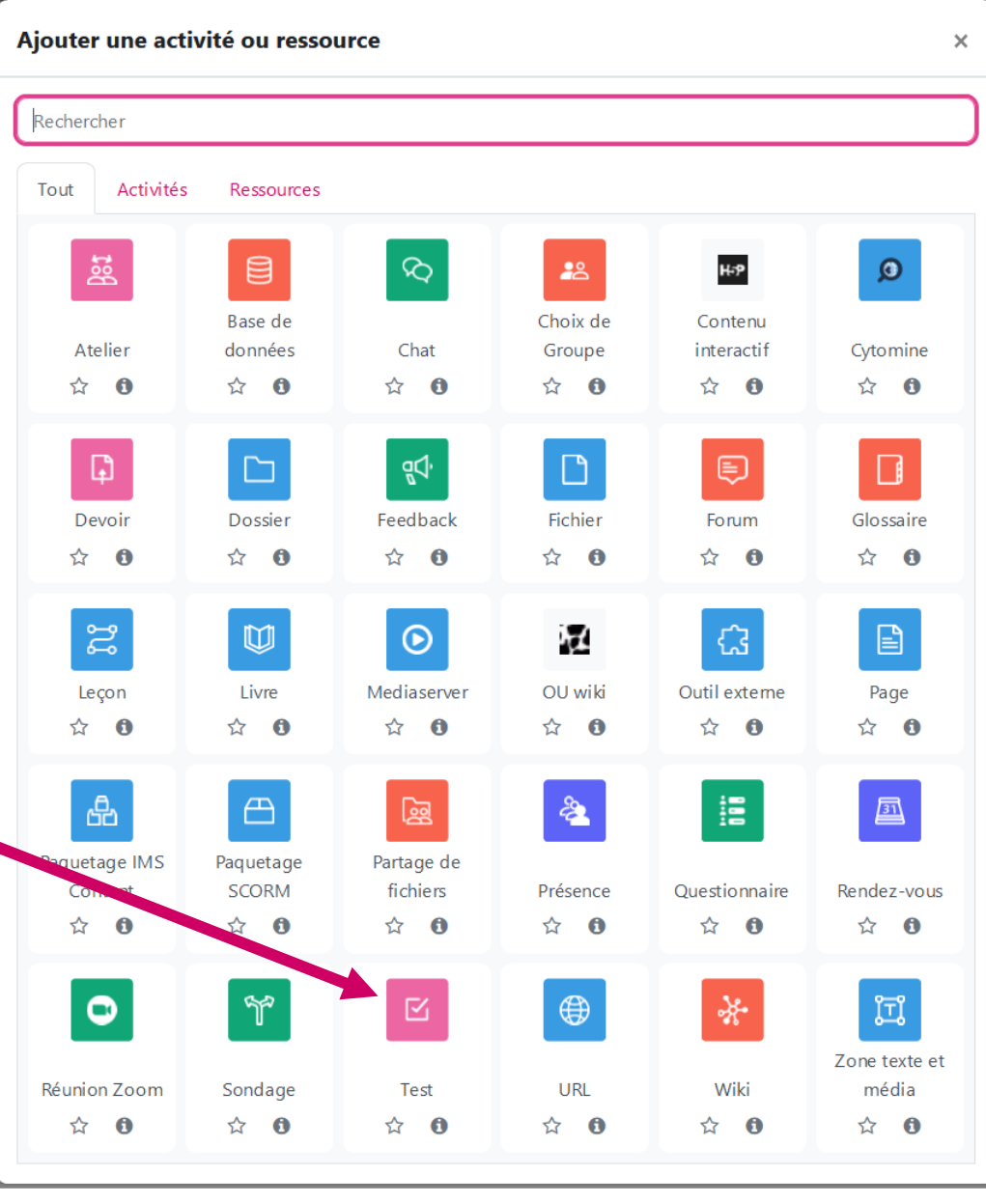

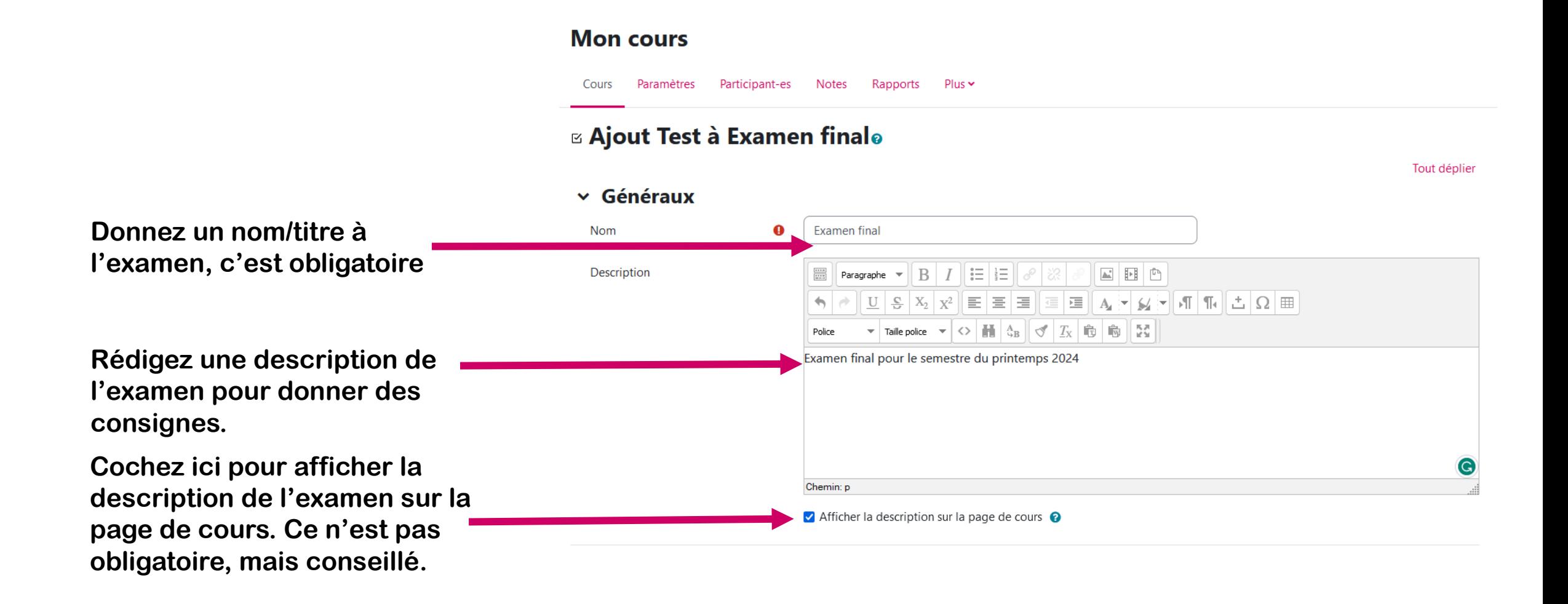

Définir **la temporalité d'accès à l'examen:** durée limitée pendant laquelle les étudiants ont accès à l'examen. Prévoyez une durée plus longue que le temps d'examen. On peut aussi décocher la boîte «Activer» de la ligne «Fermer le test» afin de laisser le test ouvert indéfiniment.

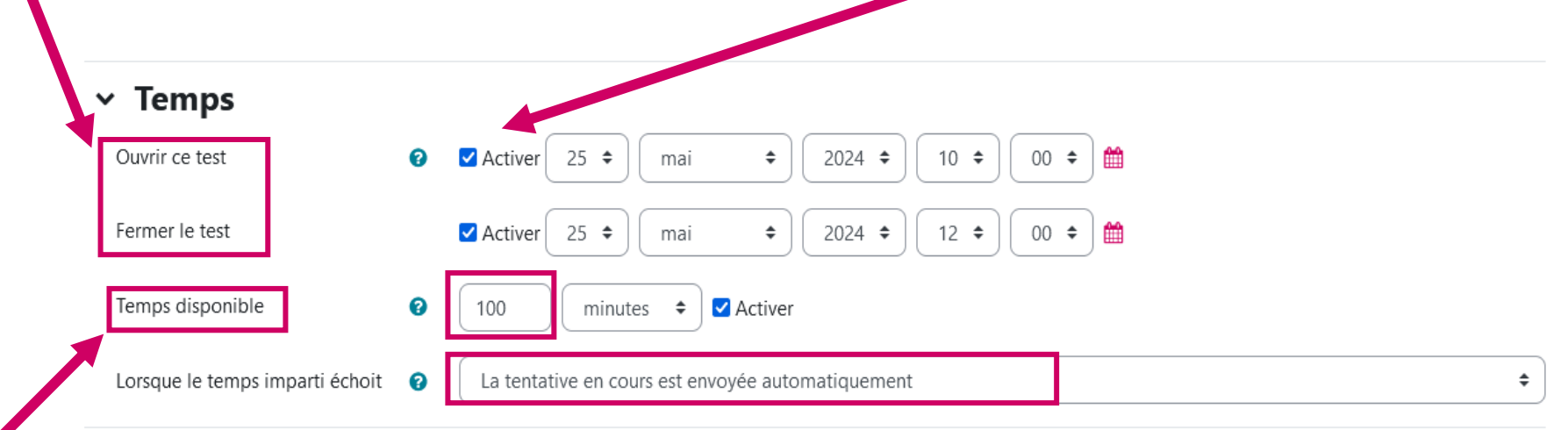

Limitez **la durée d'accès** à la page de l'examen et **la durée impartie** pendant laquelle les étudiants sont autorisés à passer les examens. Par exemple, un examen pourrait être ouvert pendant 120 minutes, avec une limite de temps de 100 minutes pour que l'étudiant termine l'examen, ce qui lui laisserait 20 minutes pour lire les instructions, se familiariser avec l'environnement, etc. Dès que l'étudiant commence à répondre aux questions, le système déclenche le chronomètre, et une fois les 100 minutes d'examen écoulées, l'étudiant ne peut plus continuer à répondre aux questions.

(A) [Accueil](#page-0-0) 

Si, par exemple, un-e étudiant-e rencontre un problème technique et est obligé-e de s'arrêter au milieu de l'examen, on peut utiliser la fonction «Dérogation» pour lui allouer du temps additionnel afin de terminer son examen. Attention : les dérogations sont utilisées en cas de problème technique et également pour les étudiant-es à besoins spécifiques

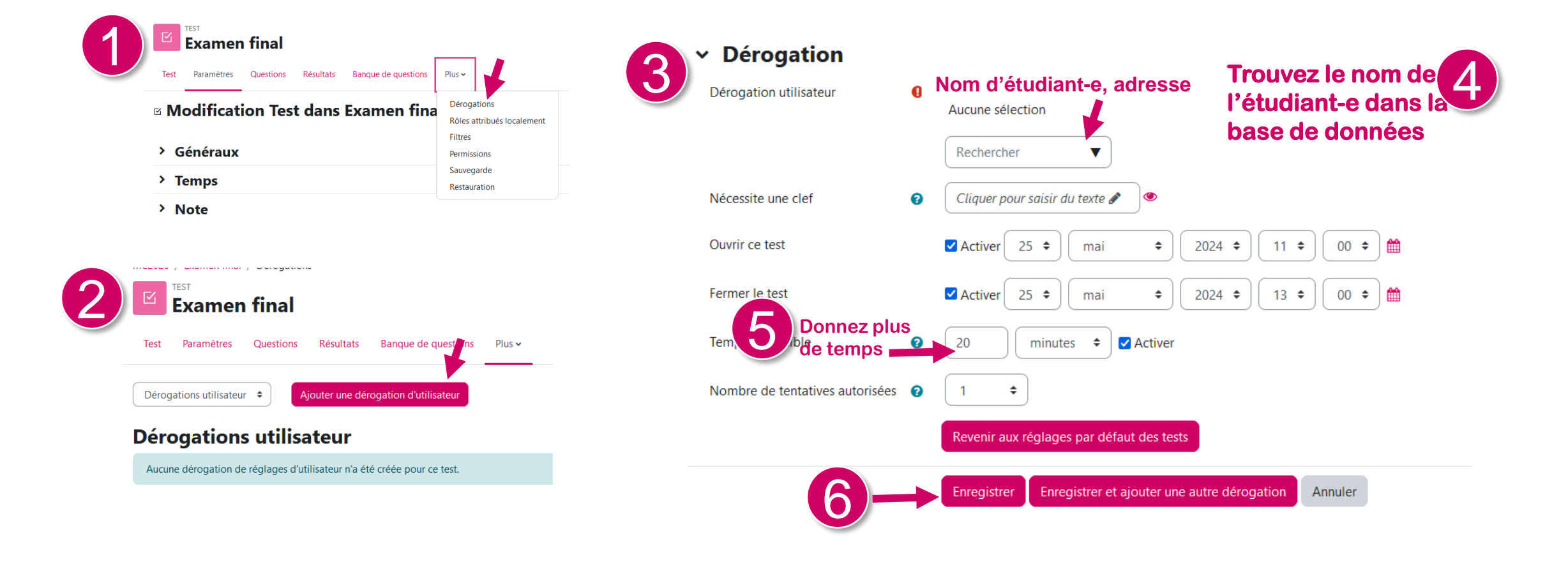

Vous pouvez déterminer la **Note minimale pour passer** à partir de laquelle vous considérez que le test est réussi. Vous pouvez paramétrer avec Barème suisse comme dans l'exemple.

Lorsque l'examen contient des questions «ouvertes», vous pouvez donner les notes manuellement.

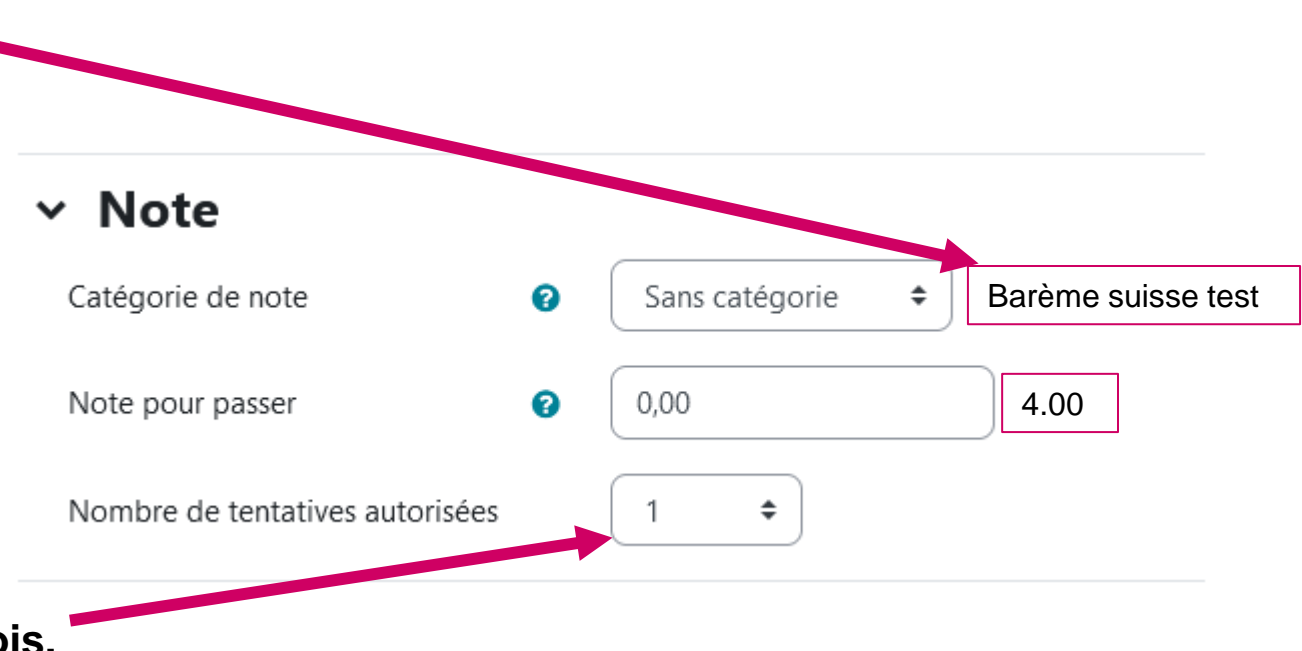

L'examen ne peut être passé qu'**une fois.**

Il est préférable d'afficher une question par page avec la méthode de navigation libre, ce qui permet aux étudiant-e-s de prendre connaissance de l'ensemble du test ainsi que de naviguer entre les questions dès le début.

L'affichage des questions sur une même page augmente le risque de perte de données, à éviter de préférence.

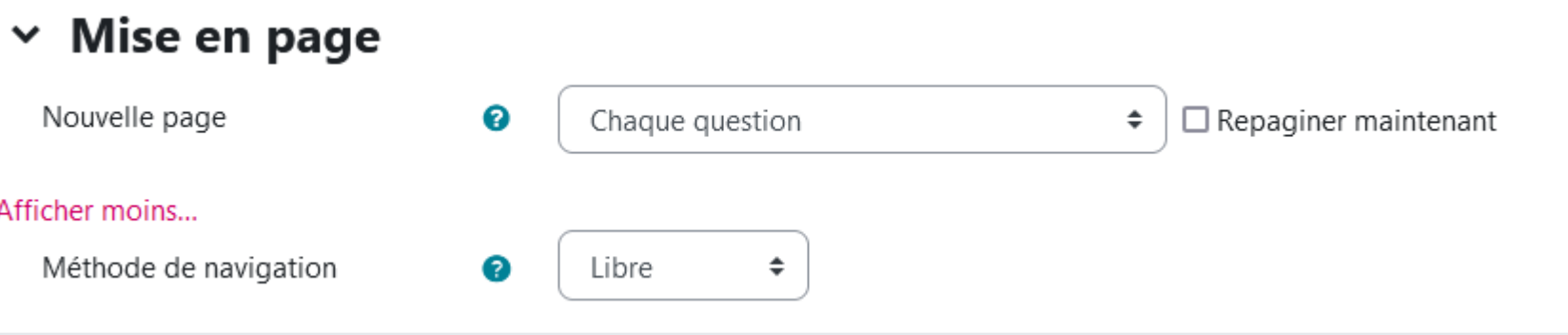

Cochez «oui» pour «Mélanger les éléments des questions», ce qui permet de mélanger les propositions de réponses aux questions. Attention: vous ne pouvez pas mélanger des questions ici!

### $\times$  Comportement des questions

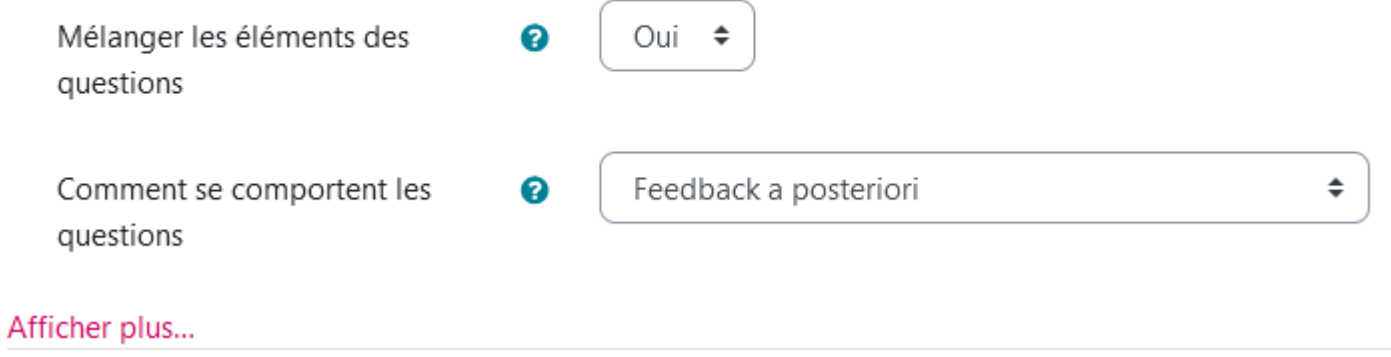

Cette partie est très importante. Il s'agit de ce que verront les étudiant-e-s après avoir répondu à l'examen. Pour l'examen final, *ne cochez rien dans aucun des trois blocs. La case «tentative» (cochée part défaut) désigne tout ce que l'étudiant-e écrit dans l'examen.*

#### Options de relecture <sup>®</sup>  $\checkmark$

Pendant la tentative  $\blacksquare$  La tentative  $\Omega$  $\Box$  Si correcte  $\bigcirc$  $\Box$  Points  $\odot$  $\Box$  Feedback spécifique  $\odot$  $\Box$  Feedback général  $\odot$  $\Box$  Réponse juste  $\odot$  $\Box$  Feedback global  $\bigcirc$ 

Après la fermeture du test  $\Box$  La tentative  $\Box$  Si correcte  $\Box$  Points  $\Box$  Feedback spécifique Feedback général  $\Box$  Réponse juste  $\Box$  Feedback global

Immédiatement après la tentative  $\Box$  La tentative  $\Box$  Si correcte  $\Box$  Points  $\Box$  Feedback spécifique  $\Box$  Feedback général  $\Box$  Réponse juste  $\Box$  Feedback global

Plus tard, alors que le test est encore ouvert  $\Box$  La tentative  $\Box$  Si correcte  $\Box$  Points Feedback spécifique □ Feedback général  $\Box$  Réponse juste  $\Box$  Feedback global

## Étape 10. Ajoutez une restriction «date» à l'examen.

**Ajoutez une restriction «date» sur «Restreindre l'accès», ce qui permet de ne restreindre l'accès qu'à partir de la date de démarrage de l'examen.**

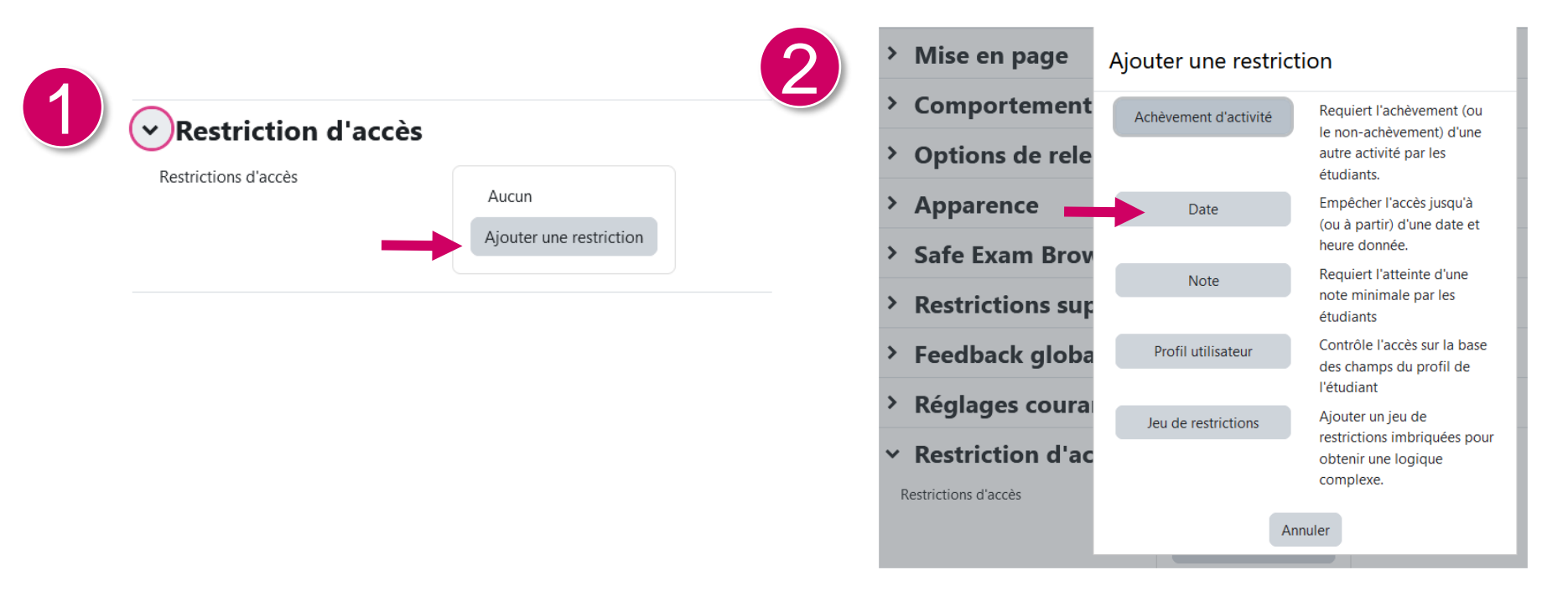

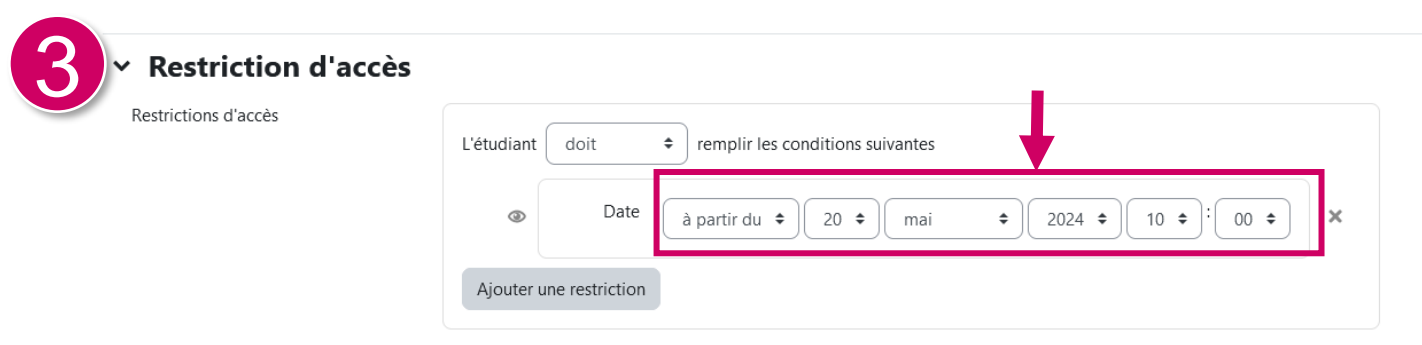

**Laissez par défaut le reste et cliquez sur «Enregistrer et afficher» pour aller à l'étape suivante.**

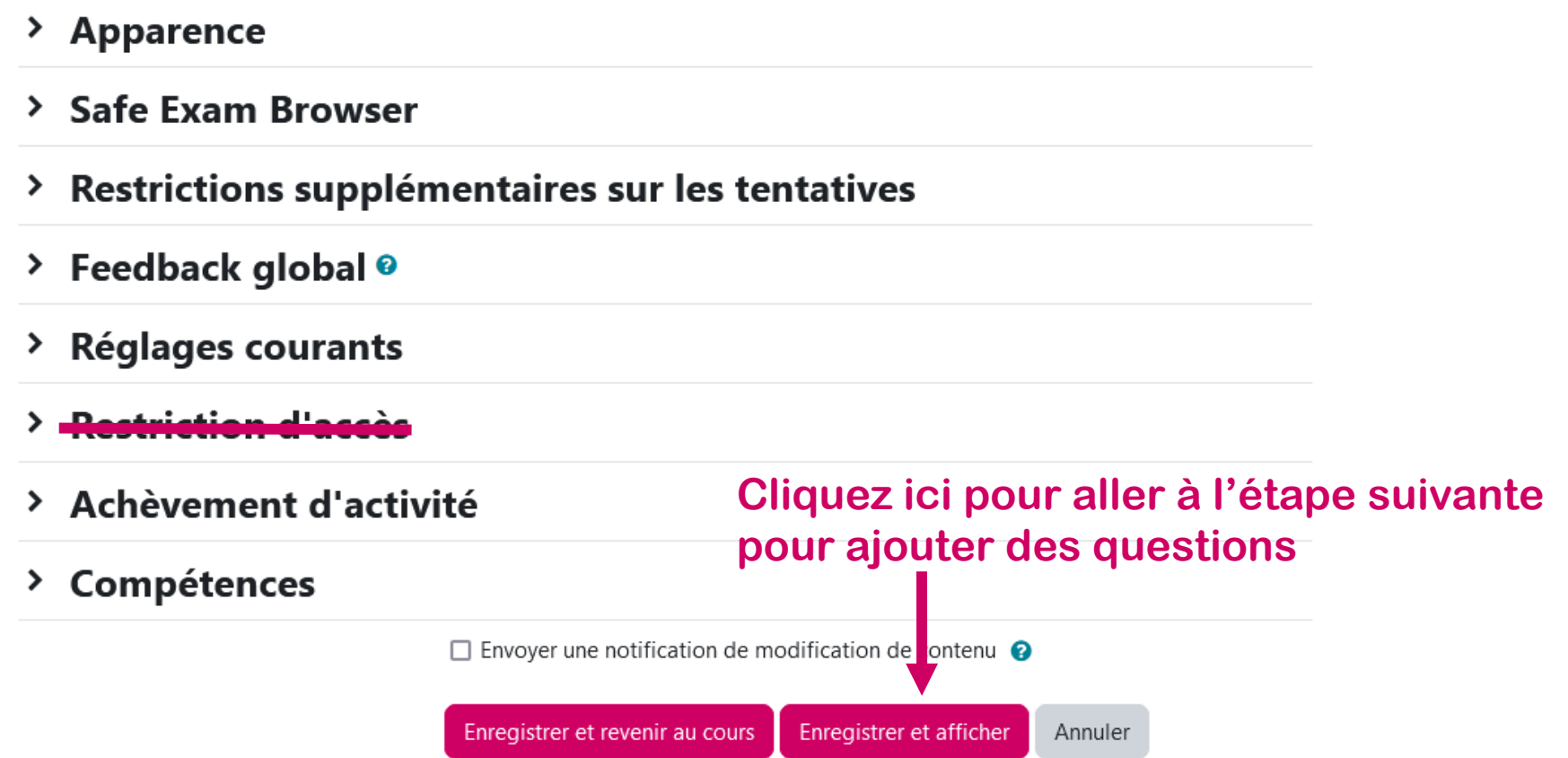

## Ressources **Accuration Control** Control Control Control Control Control Control Control Control Control Control Control Control Control Control Control Control Control Control Control Control Control Control Control Contro

Vous savez dorénavant comment créer un examen avec l'outil Test sur Moodle, nous vous invitons à consulter le tutoriel suivant.

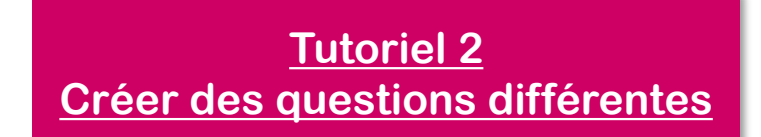

Des ressources supplémentaires se trouvent aussi dans [Paramètres du test sur le site Moodle](https://docs.moodle.org/4x/fr/Param%C3%A8tres_du_test) et Bâtir un test sur **[le site Moodle.org](https://docs.moodle.org/3x/fr/Batir_test#Cr.C3.A9er_une_nouvelle_question) [Documentation Moodle](https://moodle.unige.ch/course/view.php?id=2096)** 

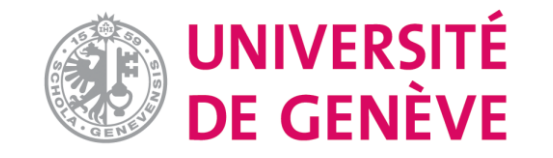

[pour les enseignant-es](https://moodle.unige.ch/course/view.php?id=15327)

[Page web des tutoriels Moodle](https://www.unige.ch/enseignement-a-distance/tutoriels-moodle-zoom-mediaserver-et-cie/moodle)